# 從此處開始

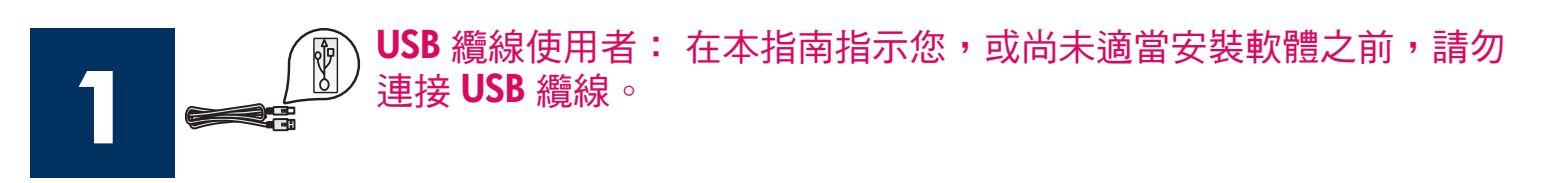

請使用本指南設定硬體並連接 HP all-in-one 到您的電腦或網路。 如果您在安裝時發生任何問題,請參閱最 後一個章節中的「疑難排解」。

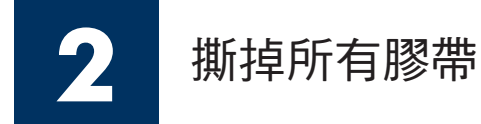

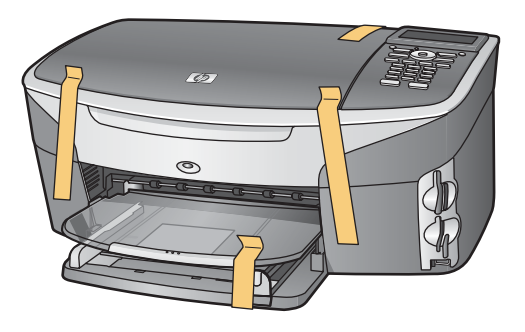

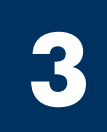

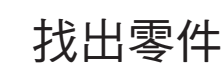

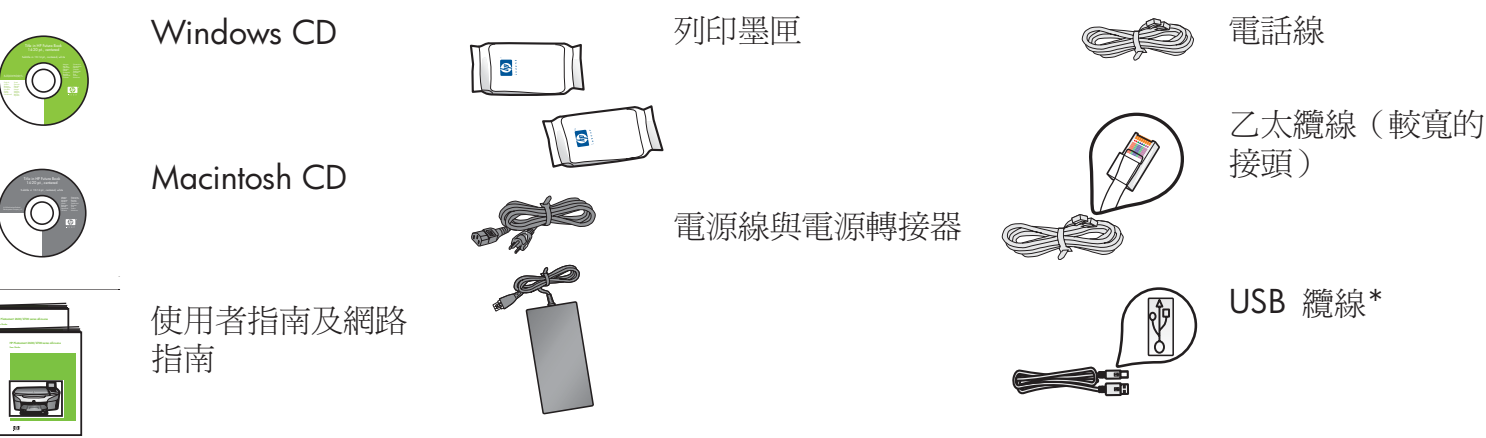

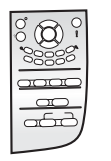

控制面板蓋片(可能 已裝上)

\* 需另外購買。 包裝盒內容可能有所差異。 本指南稍後會說明網路安裝所需的其 他設備。

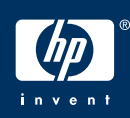

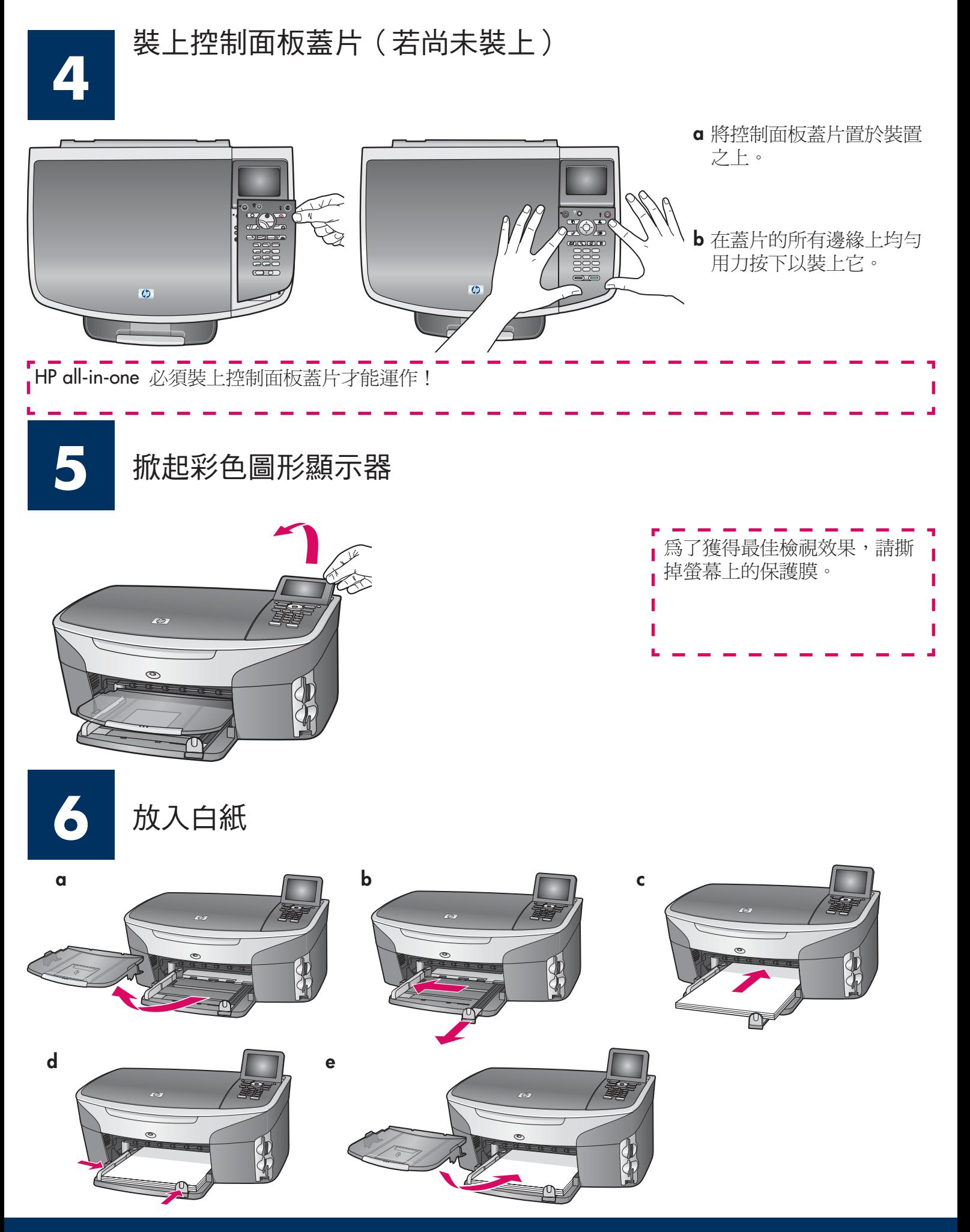

# 連接電源線與電源轉接器

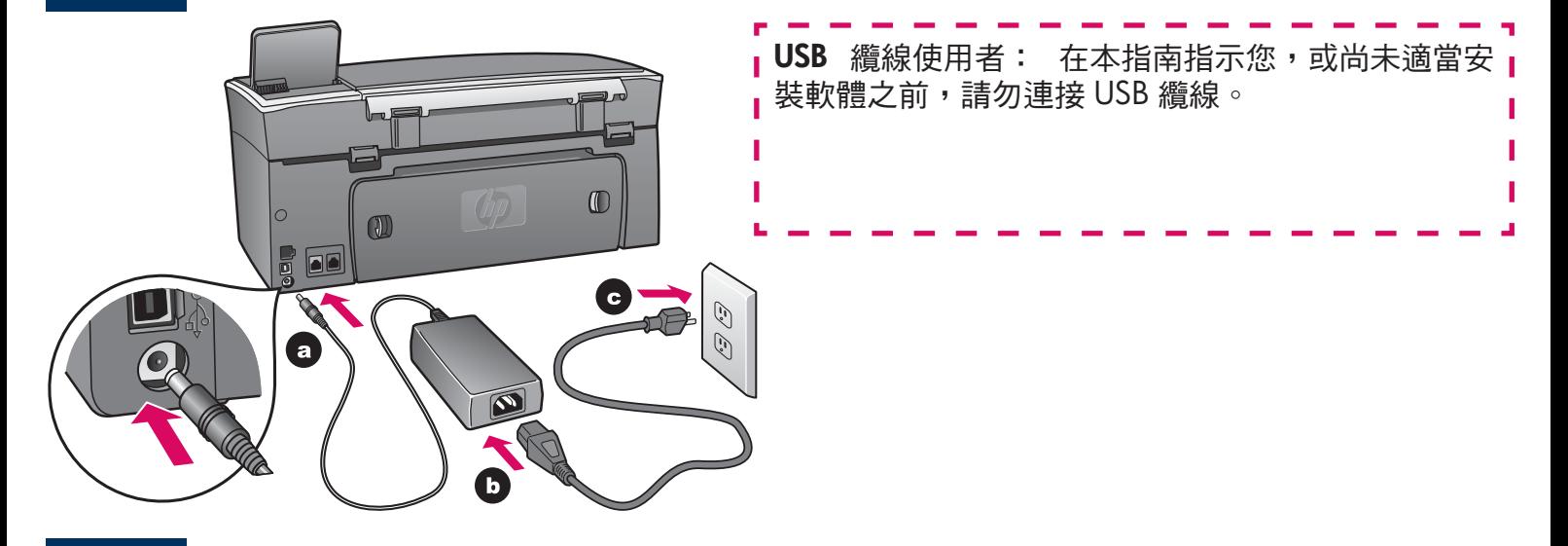

# 連接提供的電話線

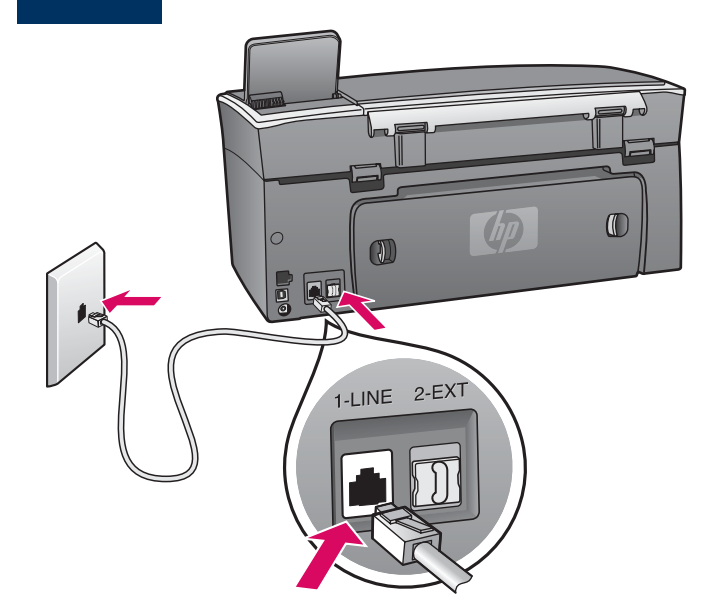

將提供的電話線一端連接到左側 (1-LINE) 上的電話連接 埠,另一端連接到牆壁上的插孔。

若要連接電話答錄機,請參閱《使用者指南》中的 п 「Fax Setup(傳真設定)」章節。若要使用不同的電; 話線,請參閱《使用者指南》中的「Troubleshooting Information (疑難排解資訊)」章節。

# 按下「開啟」按鈕並設定

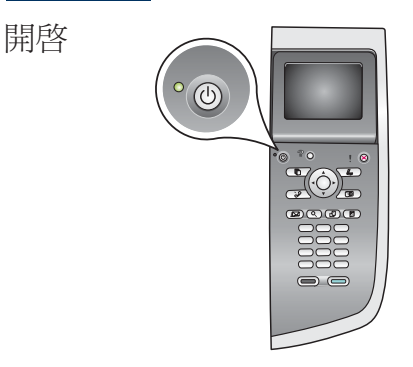

- a 您按下「開啟」按鈕之後,綠燈會閃爍,然後變成持續亮綠燈。此過 程可能要花一分鐘的時間。
- b 請等候語言提示。 使用方向鍵選擇您的語言, 按下「OK」, 然後確 認。使用方向鍵選擇您的國家/地區,接下「OK」,然後確認。

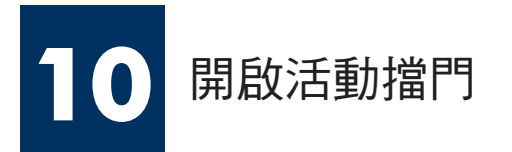

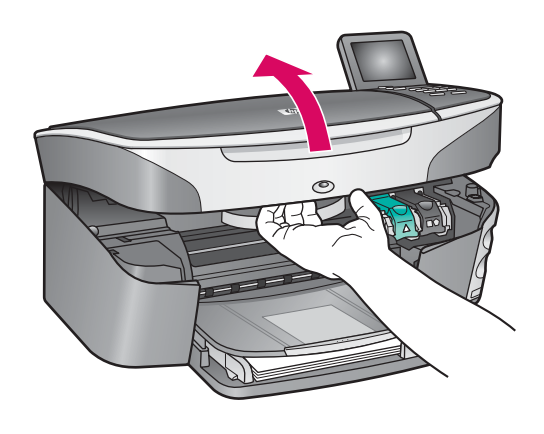

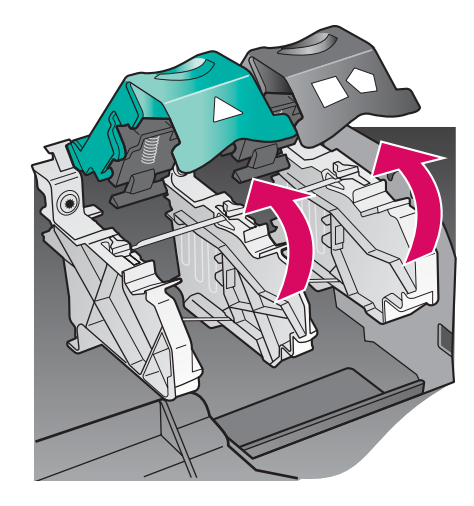

a 掀起活動擋門。

b 按下並提起 HP all-in-one 裡面的綠色和黑色鎖扣。

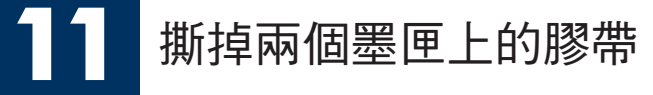

拉動粉紅色標籤以撕掉兩個列印墨匣的膠帶。

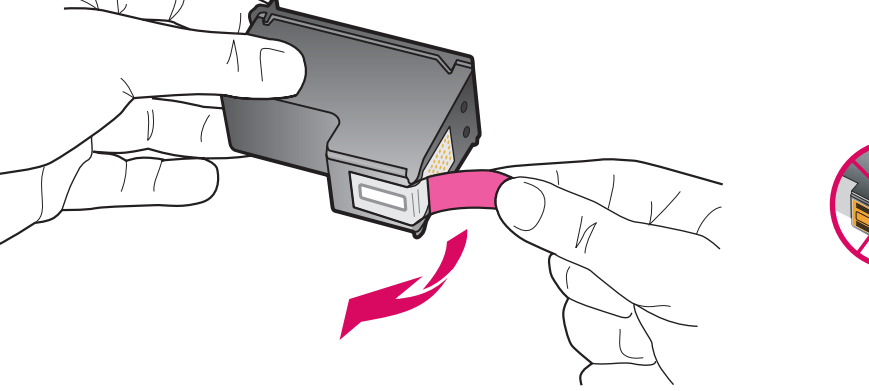

請勿接觸銅色的接點或重新將膠 帶貼回墨匣。

# **TE** 插入三色列印墨匣

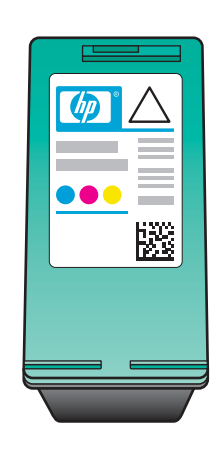

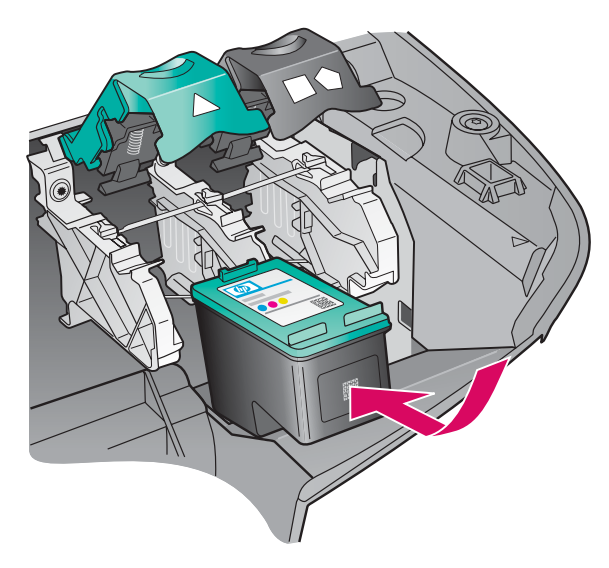

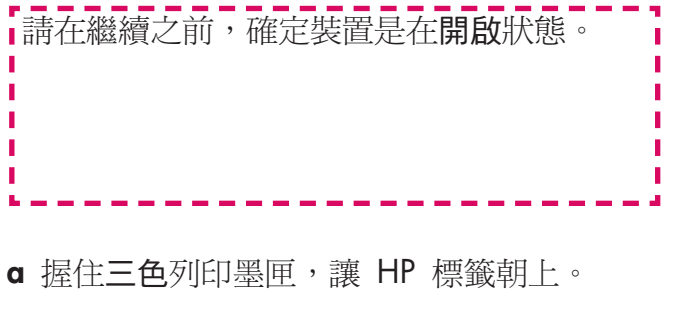

- b 將三色列印墨匣置入左插槽的前方。
- c 穩固地將墨匣推進插槽中,直到它停止。

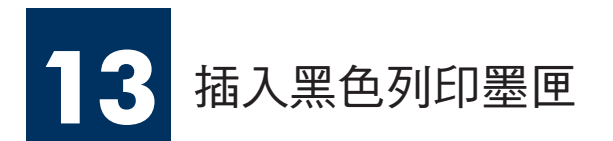

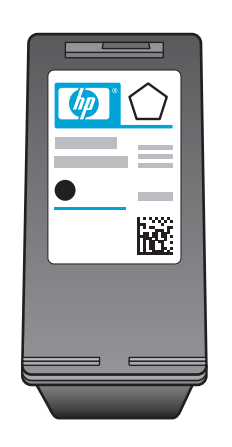

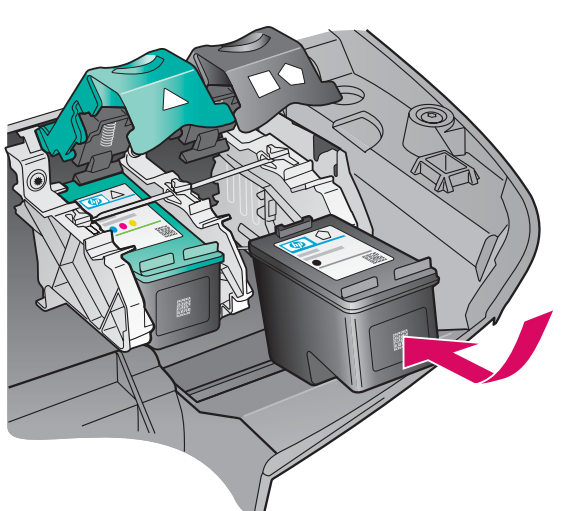

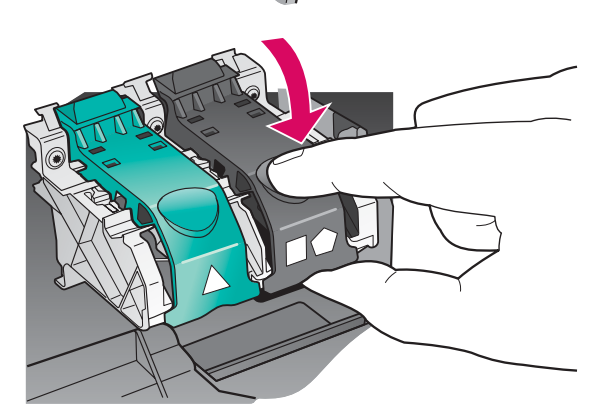

- a 握住黑色列印墨匣,讓 HP 標籤朝上。
- **b** 將黑色列印墨匣置入右插槽的前方。
- c 穩固地將墨匣推進插槽中,直到它停止。
- d 將鎖扣往下推並蓋上,然後關閉活動擋門。

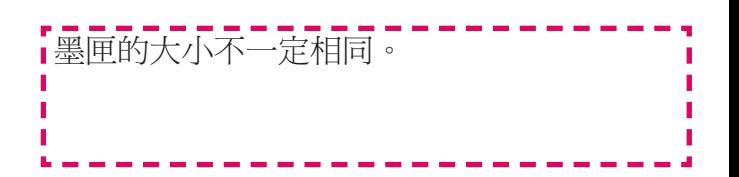

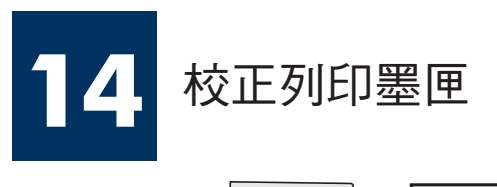

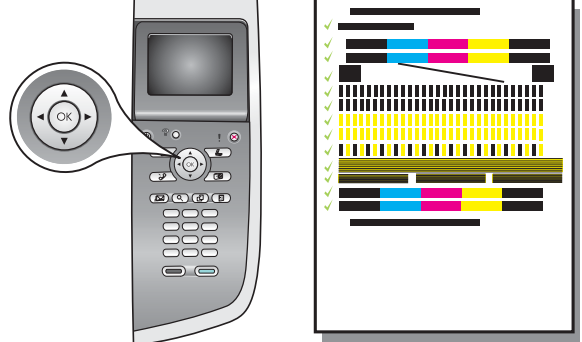

a 在控制面板的每個提示中按「OK」開始校正列印墨匣。

校正過程可能會花幾分鐘的時間。

b 列印校正頁之後,校正就算完成。 檢視彩色圖形顯示器以查看狀態,然後按「OK」。 回收或丟棄該校正頁。

# 打開電腦的電源

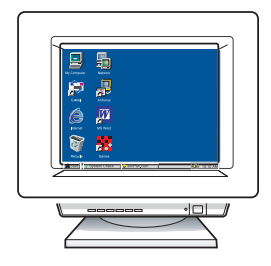

- a 打開電腦的電源,必要時請登入,接著等候桌面出現。
- b 關閉任何開啓的程式。

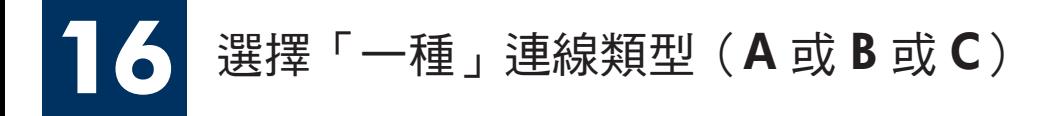

## **A: USB** 連線

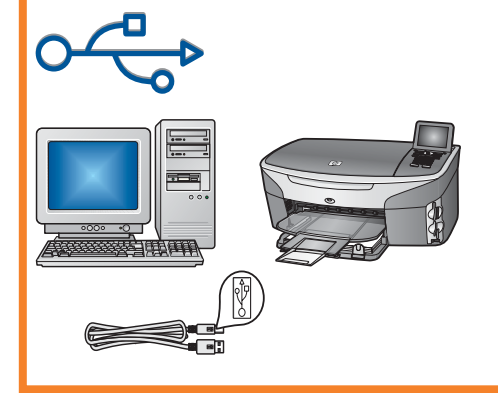

如果您想要直接將裝置連接到一台電腦,請使用此連線類型。 (在軟體指示您進行之前,請勿連接)。

需要的設備有: USB 纜線。

若使用 USB 連線,請參閱 A 部分以獲得指示。

# **B**: 乙太 (有線) 網路

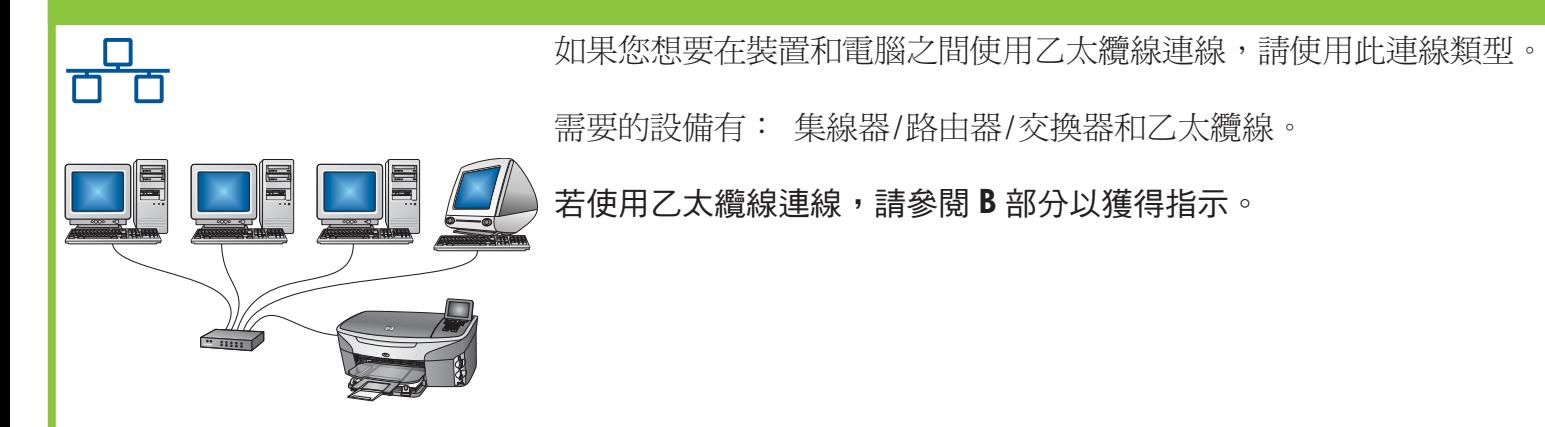

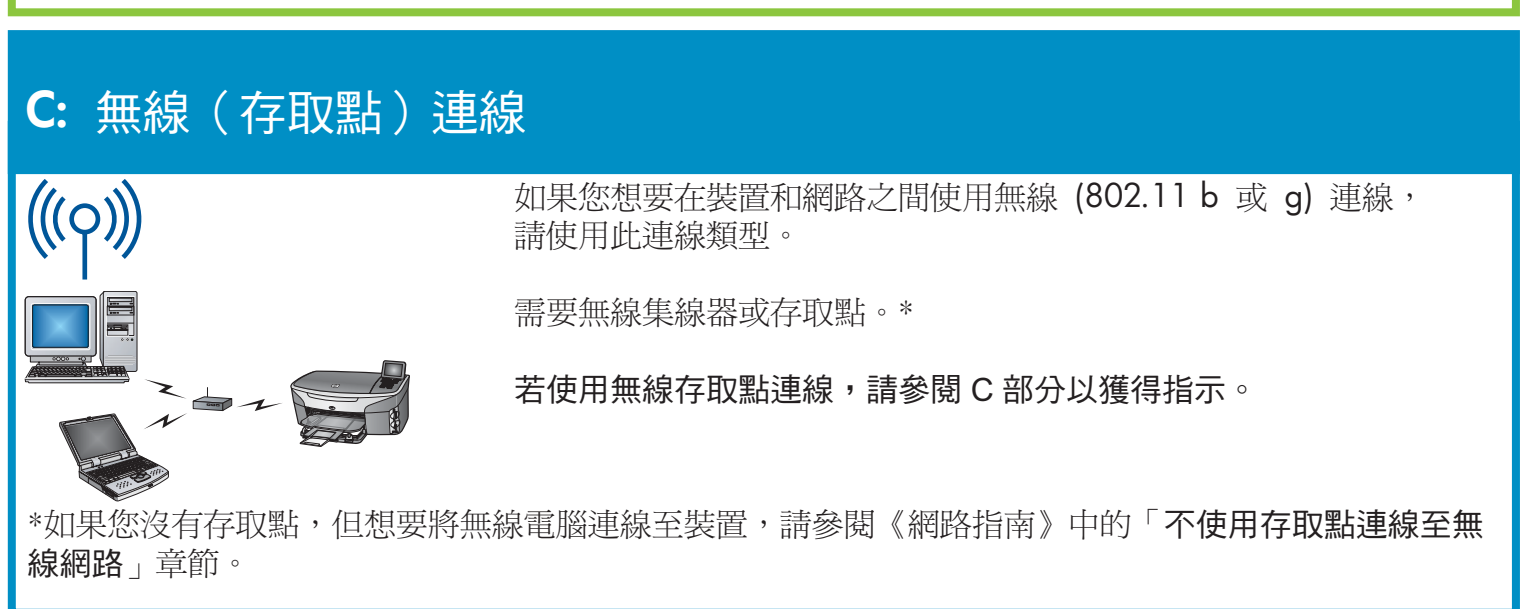

如果您沒有將裝置連接到電腦或網路,請繼續到《使用者指南》中的「Fax Setup(傳真設定)」章節。

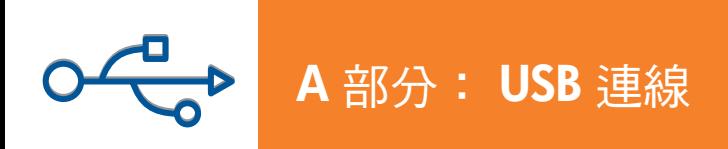

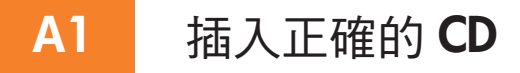

Windows 使用者:

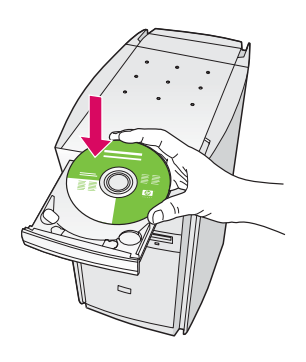

- **a** 插入 HP all-in-one **Windows** CD。
- b 依照螢幕上的指示進行。
- c 在「連線類型」書面,請確定選取「直接連接至 電腦」。繼續到下一頁。

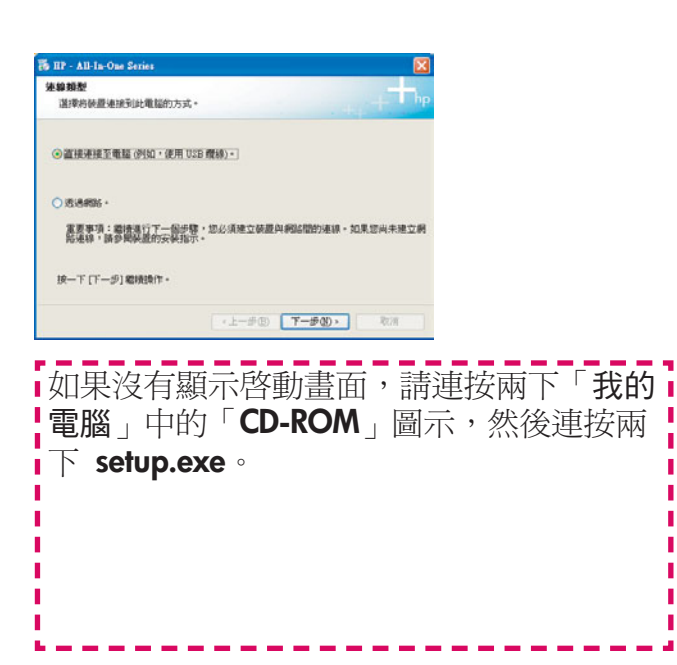

Macintosh 使用者:

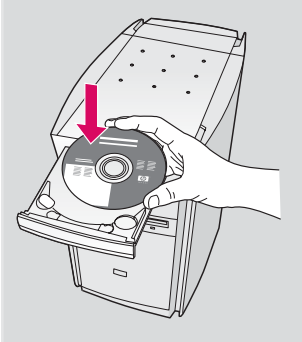

插入 HP all-in-one Macintosh CD。在安裝軟 體之前,請先進行下一頁。

#### $A2$ 連接 USB 纜線

Windows 使用者:

a 看見螢幕提示連接 USB 纜線之前,可能必須等候 幾分鐘的時間。當出現提示時,將 USB 纜線一端 連接到 HP all-in-one 後方的連接埠上,然後將另一 端連接到您電腦上的任何一個 USB 連接埠。

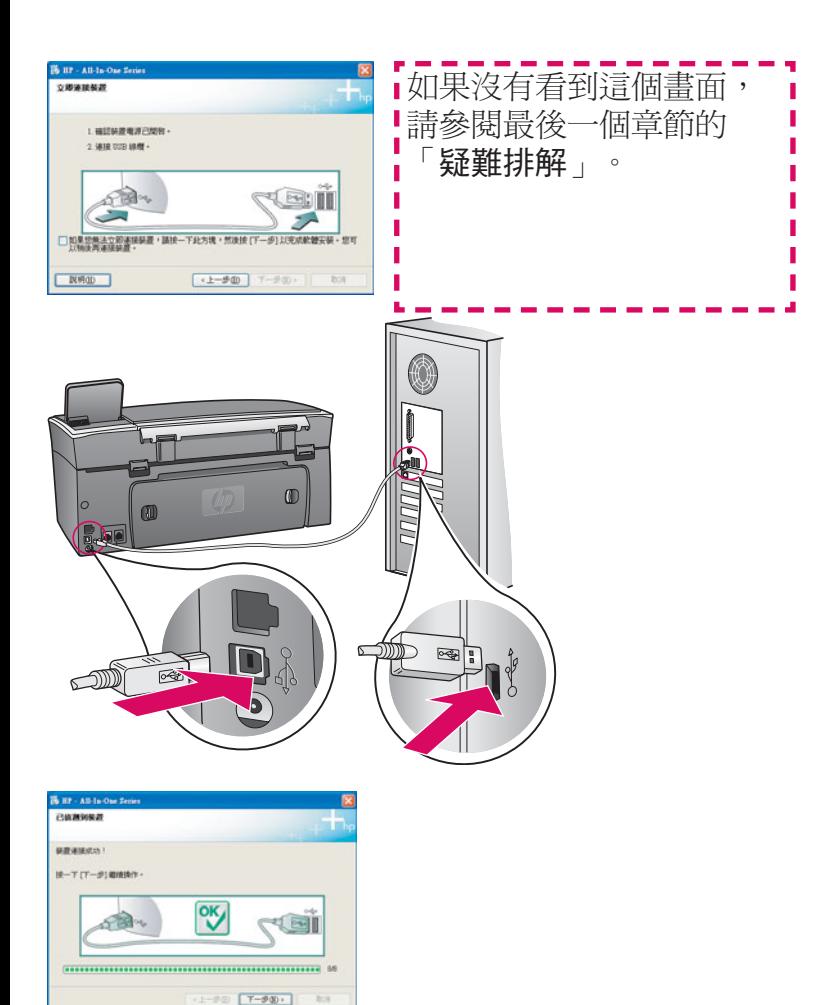

b 依照螢幕上的指示進行,完成「傳真設定精靈」 和「立即註冊」畫面。

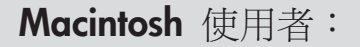

a 將 USB 纜線從電腦連接至裝置後方的 USB 連接埠。

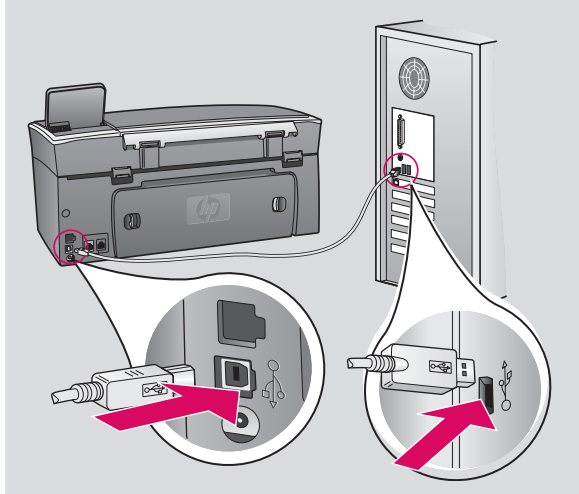

- b 連按兩下「HP All-in-One Installer」圖示。
- c 確定您完成所有畫面,包括「Setup Assistant (設定協助)」。您必須選取「USB」。此外, 您必須按一下「Print Center (列印中心) 接 鈕, 新增 HP all-in-one 到您的印表機清單。

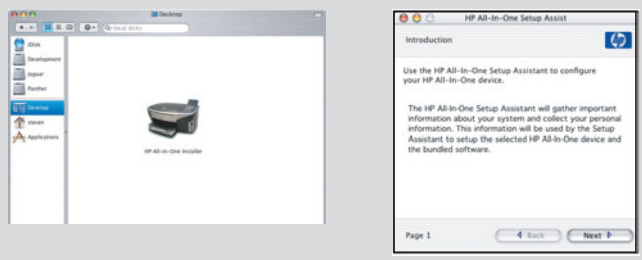

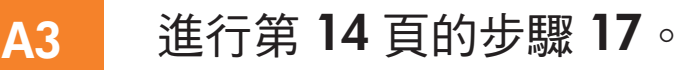

**B1** 

### 連接乙太纜線

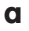

 $\mathbf b$ 

 $\mathbf{C}$ 

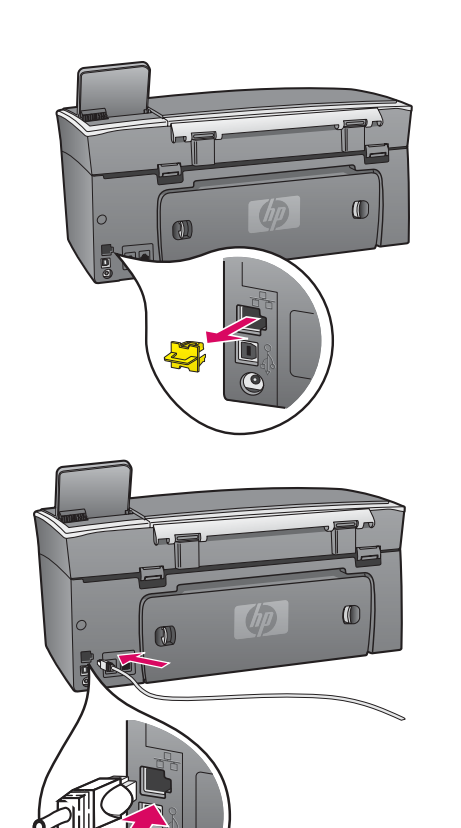

- a 拿出裝置後面的黃色插栓。
- **b** 將乙太纜線的一端連接到裝置後面的乙太連接埠。
- c 將乙太纜線的另一端連接到集線器/路由器/交換器。如果纜線 不夠長,可以購買較長的纜線。

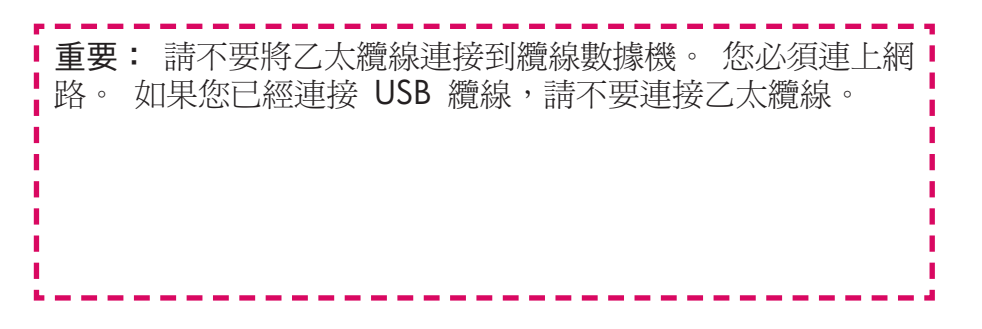

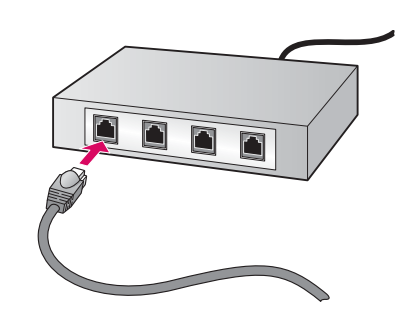

#### **B2** 選擇正確的CD

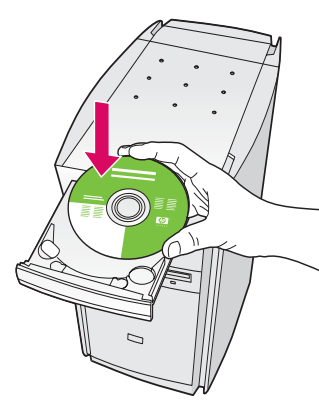

- **a** 插入 HP all-in-one **Windows** CD ·
- **b** 遵循螢幕上的指示。
- c 在「連線類型」畫面,請確定選取「透過網路」。 依照螢幕上的指示進行。
- d 您必須接受兩個防火牆訊息, 否則設定會失敗。

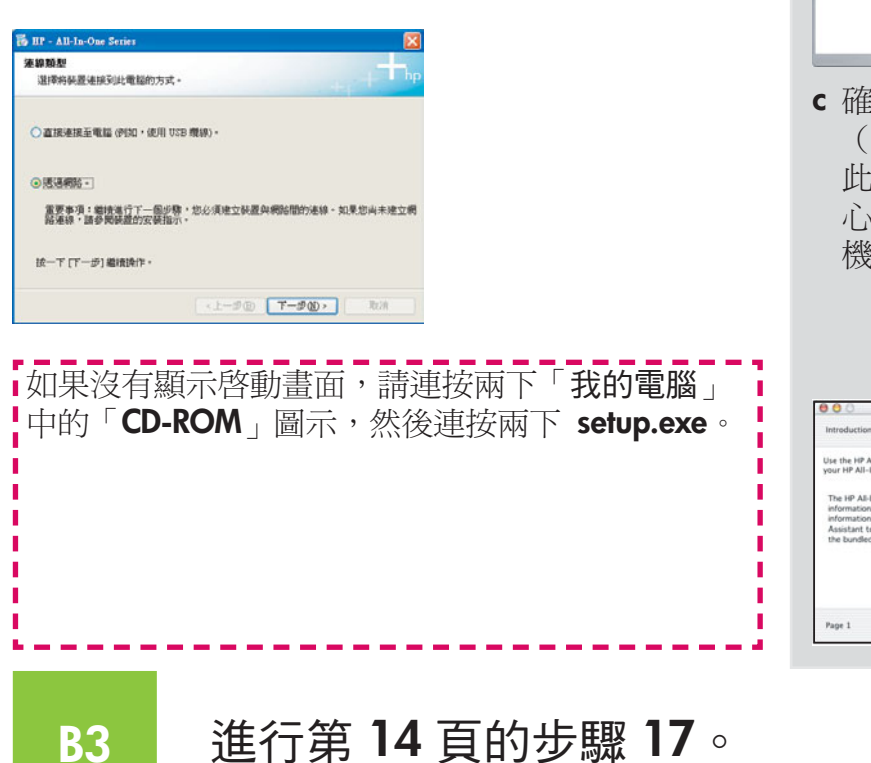

Windows 使用者: **Macintosh** 使用者:

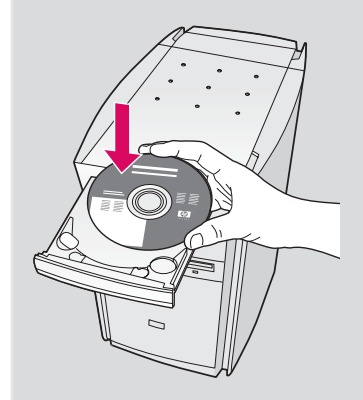

- **a** 插入 HP all-in-one **Macintosh** CD ·
- **b** 連按兩下「HP All-in-One Installer | 圖示。

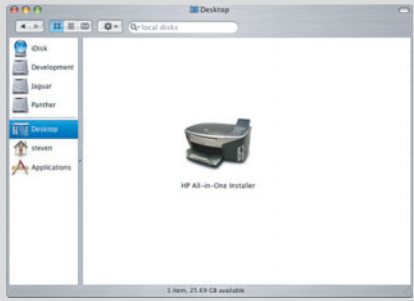

**c** 確定您完成所有畫面,包括「Setup Assistant (設定協助)」。您必須選取「TCP/IP」。 此外,您必須按一下「Print Center (列印中 心) · 按鈕, 新增 HP all-in-one 到您的印表 機清單。

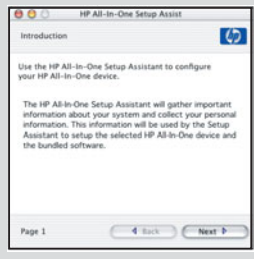

#### **11 • HP all-in-one**

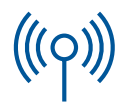

# C部分: 無線 (存取點)連線

#### **C1** 寫下必要的資訊

在下一個步驟中,您需要輸入有關無線網路的資訊。 在此處寫下資訊,以方便參考。

#### 資訊:

**C2**

網路名稱(也稱為 SSID):

WEP/WPA 密碼或總金鑰 (如果需要):

▪如果您沒有這項資訊,請參閱無線存取點隨附的文件。

# 在控制面板上輸入資訊

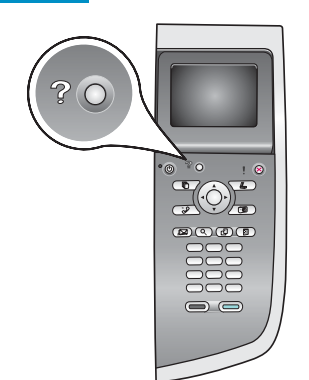

顯示鍵盤提示: 選取: 使用方向鍵來反白選 取,然後按「OK」。

錯誤: 選取「清除」

小寫字體:選取「abc」

數字:選取「**123**」

完成時:反白選取 「完成」,然後按「**OK**」。

- **a** 在裝置的控制面板上, 按下「設定」按鈕。
- **b** 按下「8」以顯示「網路」功能表。
- c 當「網路」功能表出現時,按下「4」以顯示「無線設定精靈」。

螢幕上會出現已偵測到的網路清單。具有最強訊號的網路會出現在第個。

- **d** 將您在步驟 C1 寫下的網路名稱反白選取,然後按下「OK」。「如果您 的網路不在清單中,請選取「新的網路」並輸入您的「網路名稱」。請 確定在存取點和 HP all-in-one 之間沒有阻礙的物品。
- e 如果您的網路有加密,將會提示您輸入 WEP 金鑰或 WPA 密碼。兩者 都是區分大小寫的。請參閱左方的「顯示鍵盤提示」。
- f 依照螢幕上的提示進行。如果連線成功,請進行下一頁。如果連線失敗, 請參閱最後一個章節的「疑難排解」。

# **C3** ᒵᐅғጂޟġ**CD**

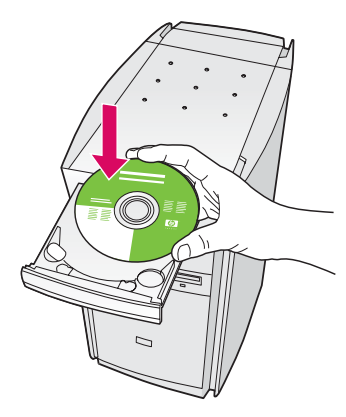

- **a** 插入 HP all-in-one **Windows** CD ·
- **b** 依照螢幕上的指示進行。
- c 在「連線類型」畫面,請確定選取 『透過網路』。依照螢幕上的指示進行。
- d 您必須接受兩個防火牆訊息, 否則設定會失敗。

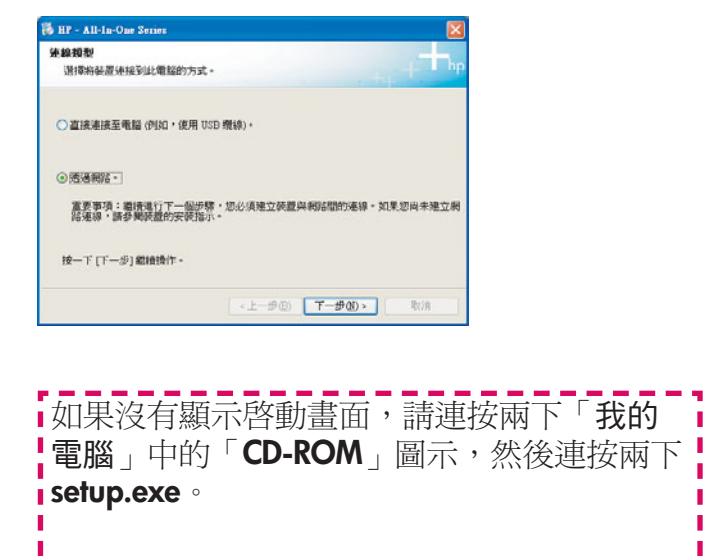

#### Windows 使用者: **Macintosh** 使用者:

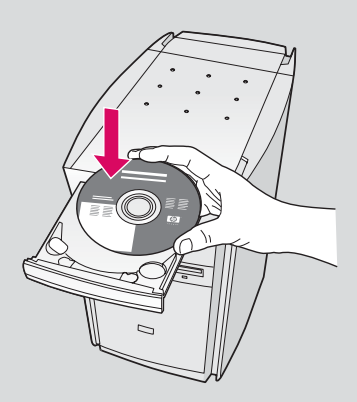

- **a** 插入 HP all-in-one **Macintosh** CD ·
- **b** 連接兩下「HP All-in-One Installer」圖示。

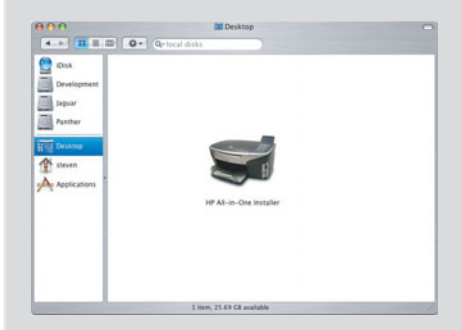

c 確定您完成所有畫面,包括「Setup Assistant (設定協助)」。您必須選取「TCP/IP」。 此外,您必須按一下「Print Center (列印中 心)」按鈕, 新增 HP all-in-one 到您的印表 機清單。

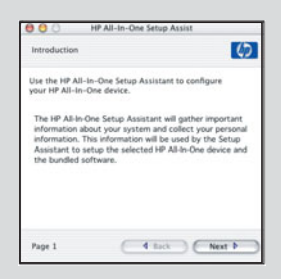

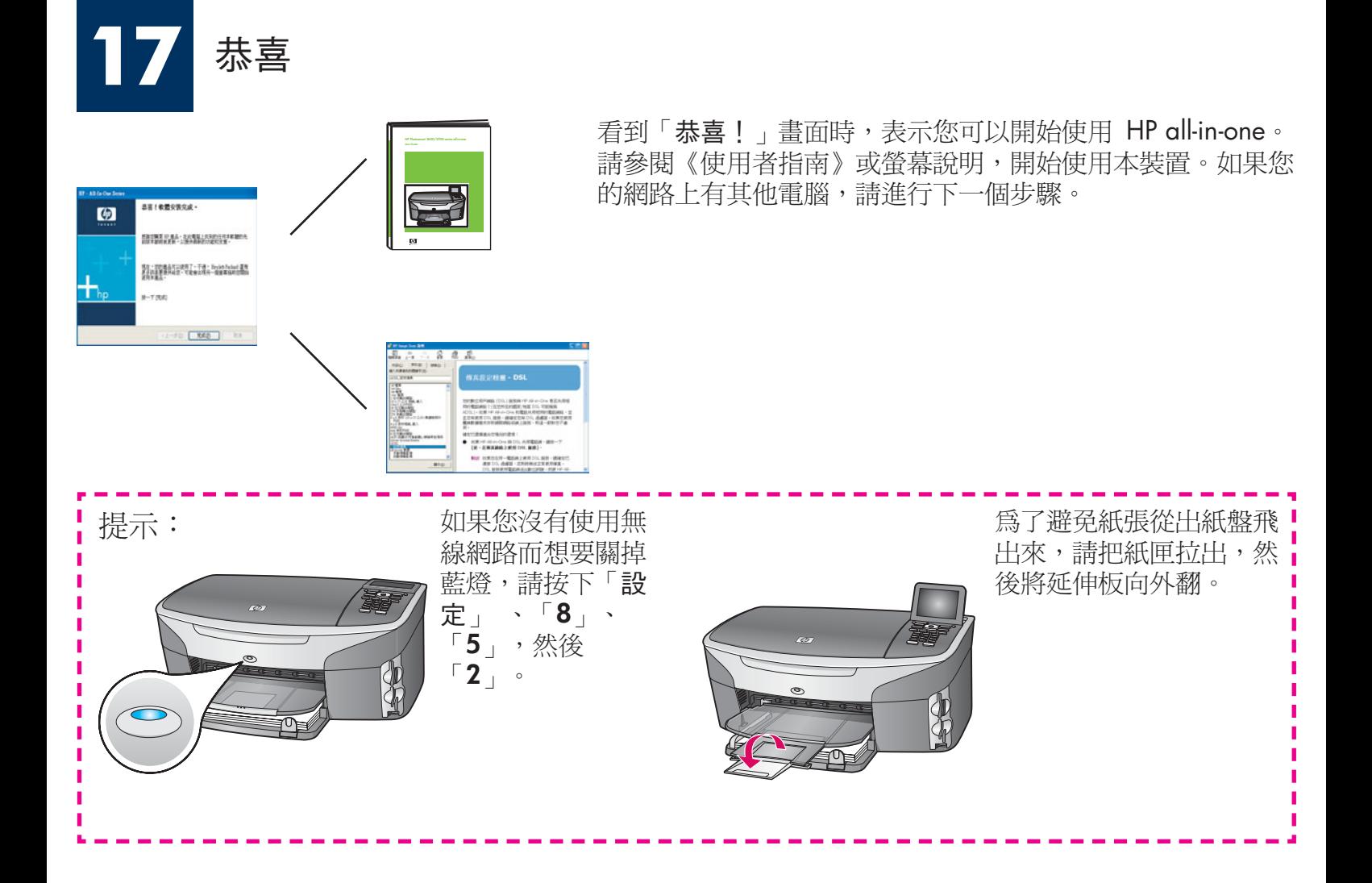

#### **18** 設定其他電腦 (選擇性步驟)

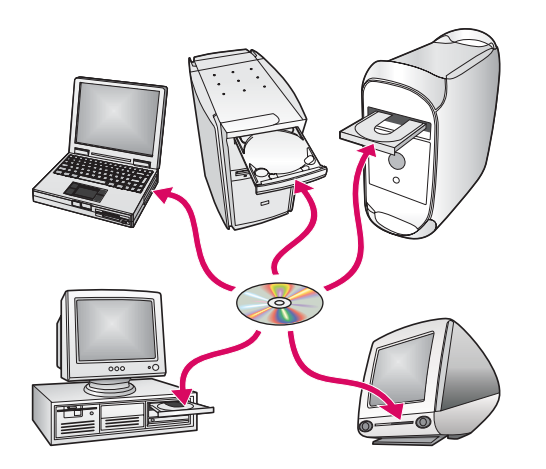

如果您的網路上有其他電腦,請在每一台電腦上安裝 HP all-in-one 軟體。

依照螢幕上的指示進行。請確定在網路和 HP all-in-one 之間(不是電腦和網路之間)選擇連線類型。

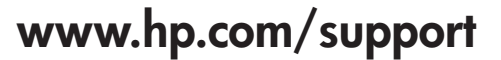

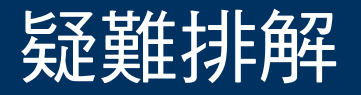

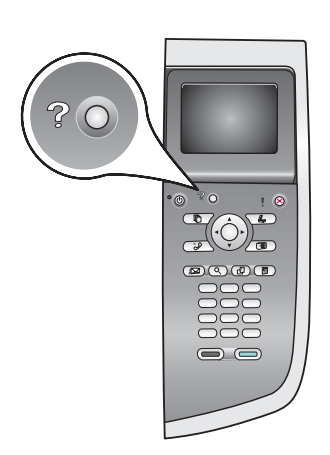

問題: 您嘗試要透過控制面板設定無線連線,但裝置未連接至網路。

存存取點上,開啓廣播網路名稱選項,並關閉無訊息廣播名稱。 將存取點移動到靠近 HP all-in-one 的位置,並確定沒有阻礙的物品。 關閉存取點,等候 30 秒鐘,然後再開啓。

請確定您已輸入正確的無線通訊模式和驗證類型。 參閱步驟 C1 到 C3。 參閱《網路指南》以獲得詳細資料和疑難排解資訊。

問題: 出現「印表機未找到」訊息。

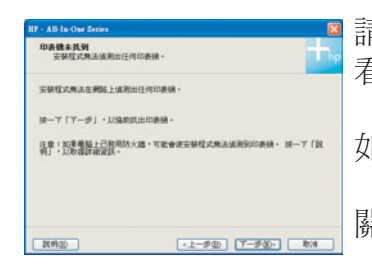

請先確定您的裝置有作用中的連線。 檢查彩色圖形顯示器是否有圖示。 如果沒有 看到圖示,請回到連線類型部分(B或C)。 如果有作用中的連線,請嘗試下列動作: 關閉裝置, 等候 30 秒鐘, 然後再開啓。

嘗試暫時將防火牆取消連線。

有線 (乙太) 網路使用者 - 請確定您的纜線已連接。 檢查路由器和裝置之間的纜 線。 檢查電腦和裝置之間的纜線。

確定您的網路卡已正確設定。

請參閱《網路指南》以獲得詳細資訊。

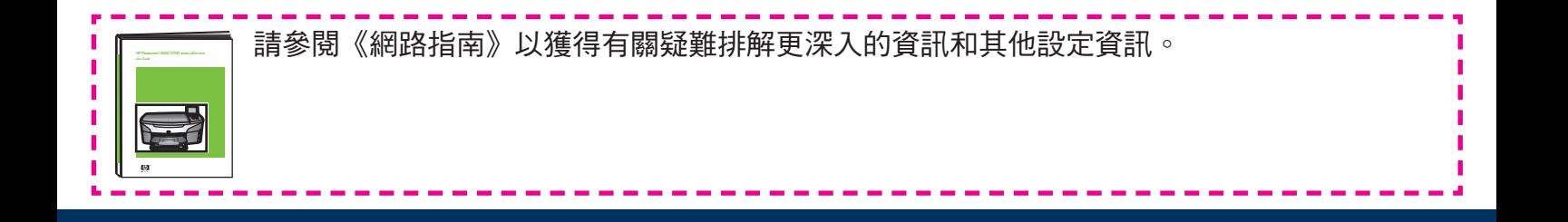

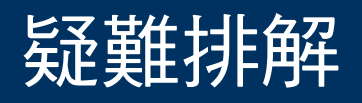

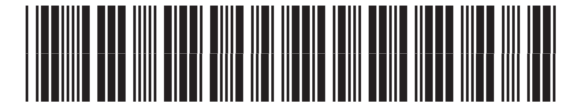

**Q3452-90233**

 $\sqrt{1-\frac{1}{2}}$ 

問題: 插入列印墨匣後,出現「移除並檢查列印墨匣」訊息。

動作: 取出列印墨匣。 確定已撕掉銅接點上的所有膠帶。 關閉活動擋門。

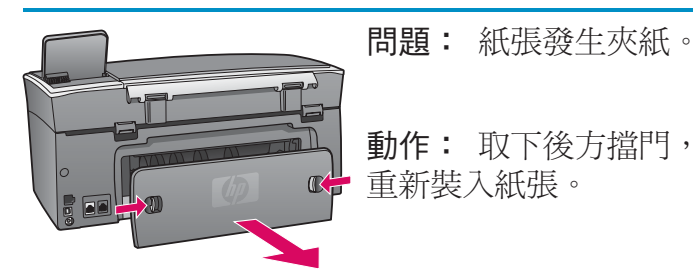

動作: 取下後方擋門,並且輕輕地拉出所有紙張。 關閉裝置電源,然後再開啓。

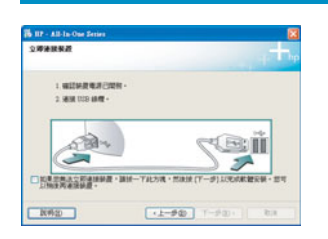

問題: 沒有看見螢幕提示您連接 USB 纜線。

動作: 拿出 HP all-in-one **Windows** CD,再重新插入。 參閱 A 部分。

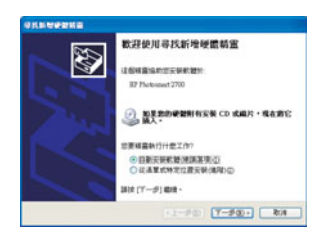

問題: 出現「**Microsoft** 新增硬體」畫面。

動作: 按一下「取消」。 拔掉 USB 纘線,再插入 HP all-in-one Windows CD。 參閱 A 部分。

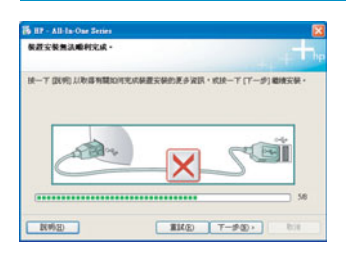

問題:出現「裝置安裝無法順利完成」畫面。

動作: 檢查控制面板蓋片是否有穩固裝好。 拔下 HP all-in-one 的插頭然後再將它 插上。檢查所有連線。 確定 USB 纜線已插到電腦。 請勿將 USB 纜線插到鍵盤 或是電源未開啓的集線器。 參閱 A 部分。

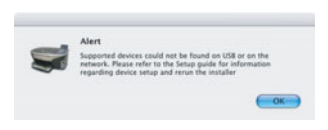

問題: 未安裝 Macintosh 軟體。

動作: 安裝軟體之前,請先確定 USB 纜線已經插到電腦。 請勿將 USB 纜線插到 鍵盤或是電源未開啓的集線器。 參閱 A 部分。有關網路軟體的問題,請參閱《網 路指南》。

請參閱《使用者指南》以取得更多資訊。 再生紙印製。 請參觀 **www.hp.com/support** 以取得協助。

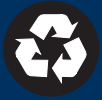